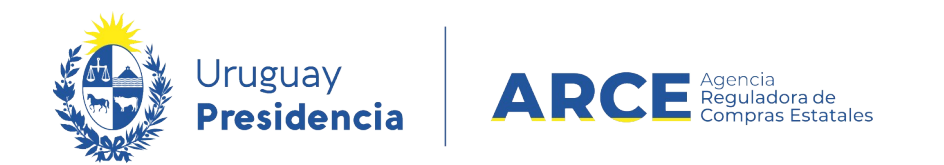

# Sistema de Información de Compras y Contrataciones del Estado (SICE)

Ajustes a la adjudicación Adjudicación Parcial

### INFORMACIÓN DE INTERÉS

Última actualización: 06-02-2024 Nombre actual del archivo: Adjudicación parcial.odt

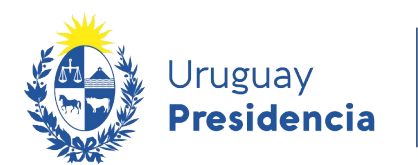

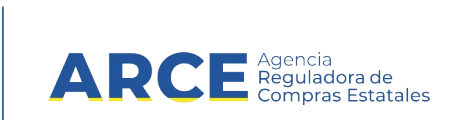

## **Tabla de Contenidos**

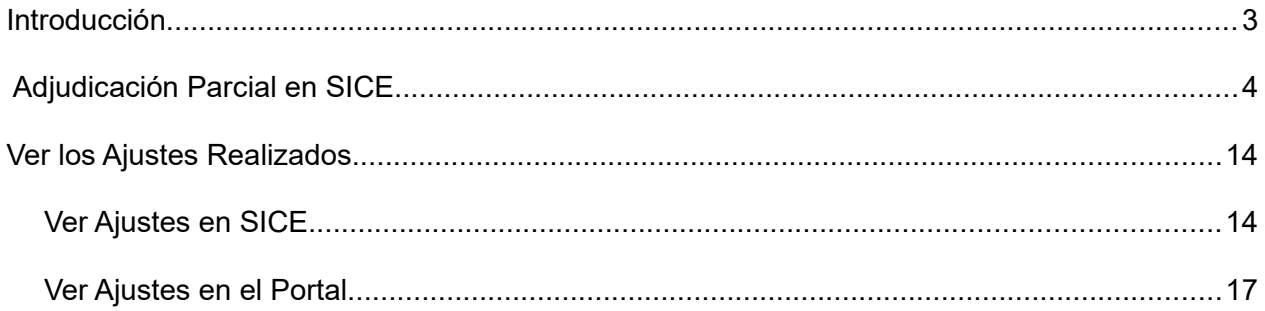

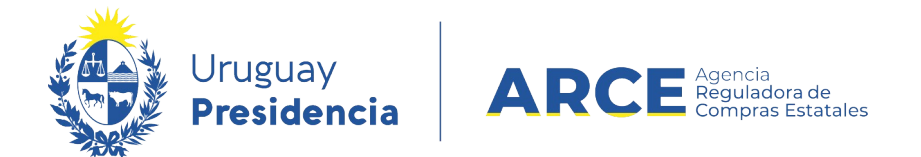

#### **Introducción**

La adjudicación de un procedimiento puede ser realizado en dos o más etapas, es decir que la primera adjudicación debe ser parcial para que el ajuste se pueda realizar.

Es importante que la decisión de adjudicar de esta forma se establezca en el pliego particular o en la resolución de adjudicación.

Además en la resolución se debe dejar constancia de los motivos y mencionar que los restantes ítems serán adjudicados en una instancia posterior.

No está habilitado el ajuste si:

- La adjudicación original no es Adjudicación parcial.
- No existe publicación de llamado.
- El estado del procedimiento es anterior a Adjudicación Aprobada.
- Es una Compra Centralizada o Ampliación de cualquier tipo, porque aún no ha sido desarrollada esta funcionalidad para estos casos.

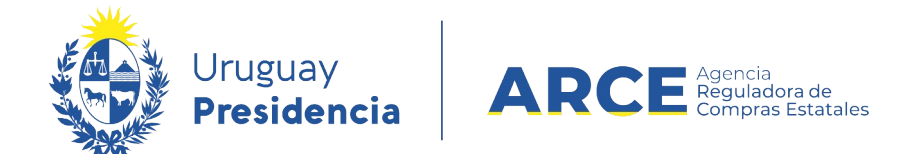

#### **Adjudicación Parcial en SICE**

Para realizar la Adjudicación Parcial en el sistema, se debe haber adjudicado parcialmente un procedimiento y el estado del procedimiento posterior a **Adjudicación Aprobada**.

**IMPORTANTE**: El ajuste no está habilitado si es un Convenio Marco, Compra Centralizada o Ampliación de cualquier tipo, porque aún no ha sido desarrollada esta funcionalidad para estos casos.

Siga los siguientes pasos:

1. Ingrese a SICE a través de<https://www.comprasestatales.gub.uy/sice/>, con su usuario y

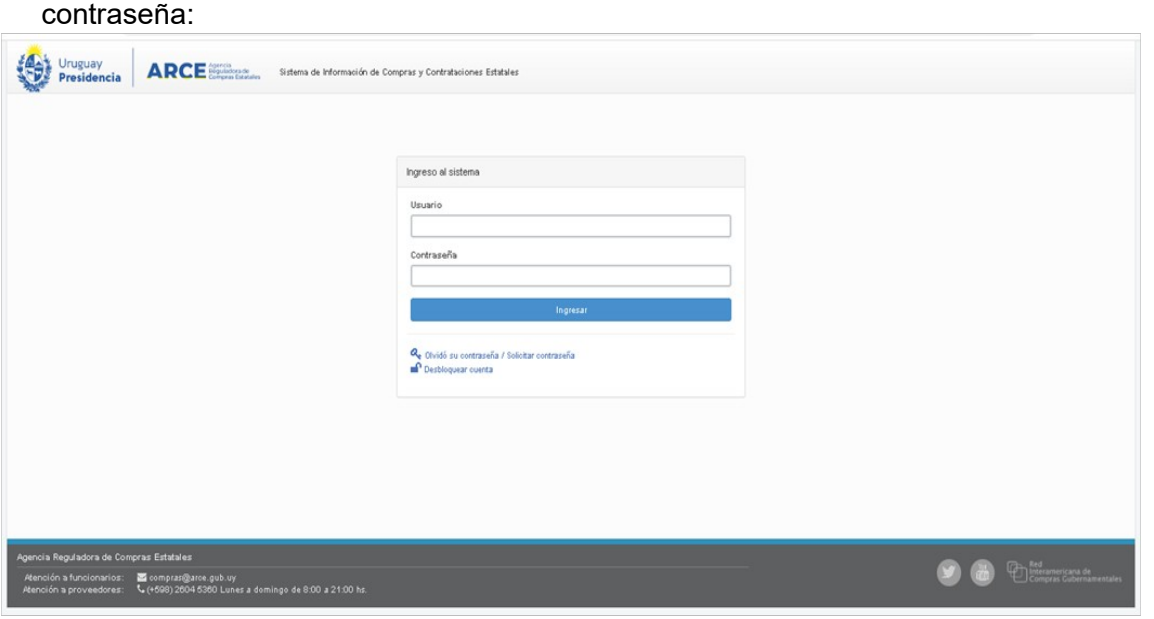

Andes 1365 piso 7 – CP: 11100 – Montevideo – Uruguay – Tel (+598) 2604 53 60

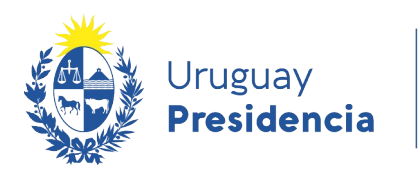

Nro Ampliación

(Todos)

**Tipo Compra** 

Buscar Descargar formato Excel (xls).

<u>Unidad de Compra</u>

Estado

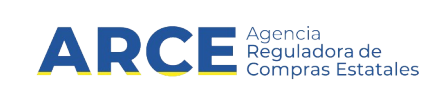

#### 2. Aparecerá una pantalla como la siguiente:

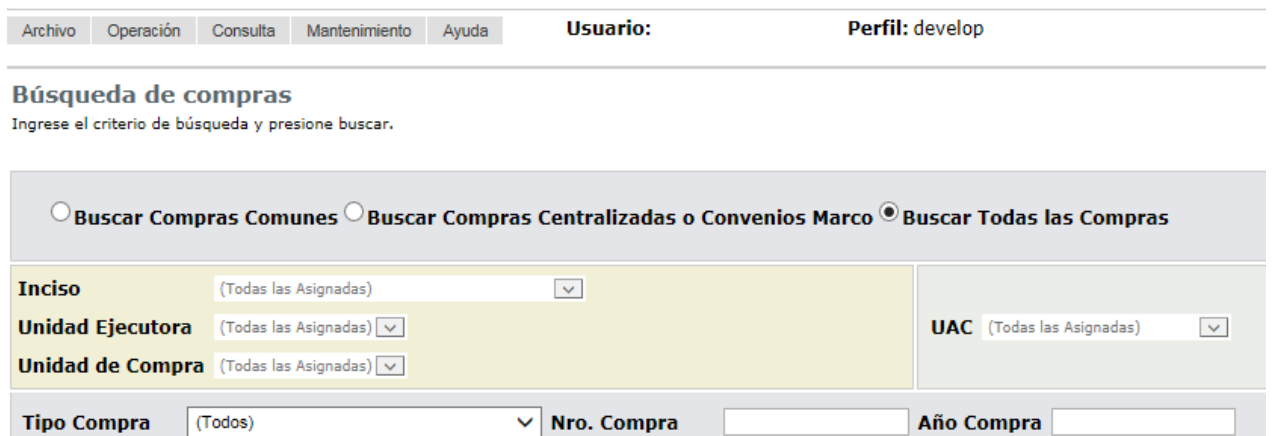

Fondo Rotatorio (Todos)  $\vee$ 

Año Compra

<u>Nro</u><br><u>Ampliación</u>

Y

Nro. Compra

 $2015$   $\vee$ 

<u>Estado</u>

Objeto de la

**Compra** 

**Año Fiscal** 

<u>Año</u><br><u>Fiscal</u>

<u>Fondo</u><br>Rotatorio

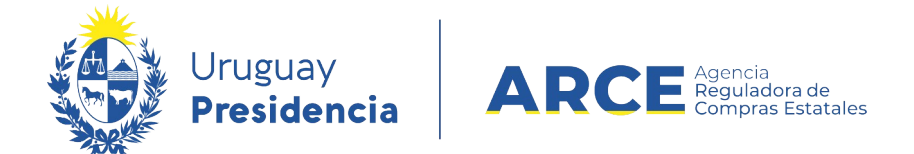

3. Ingrese los parámetros de búsqueda de la compra, haga clic en el botón **Buscar** y

seleccione la compra dando clic en el ícono amarillo correspondiente:

Búsqueda de compras

Ingrese el criterio de búsqueda y presione buscar.

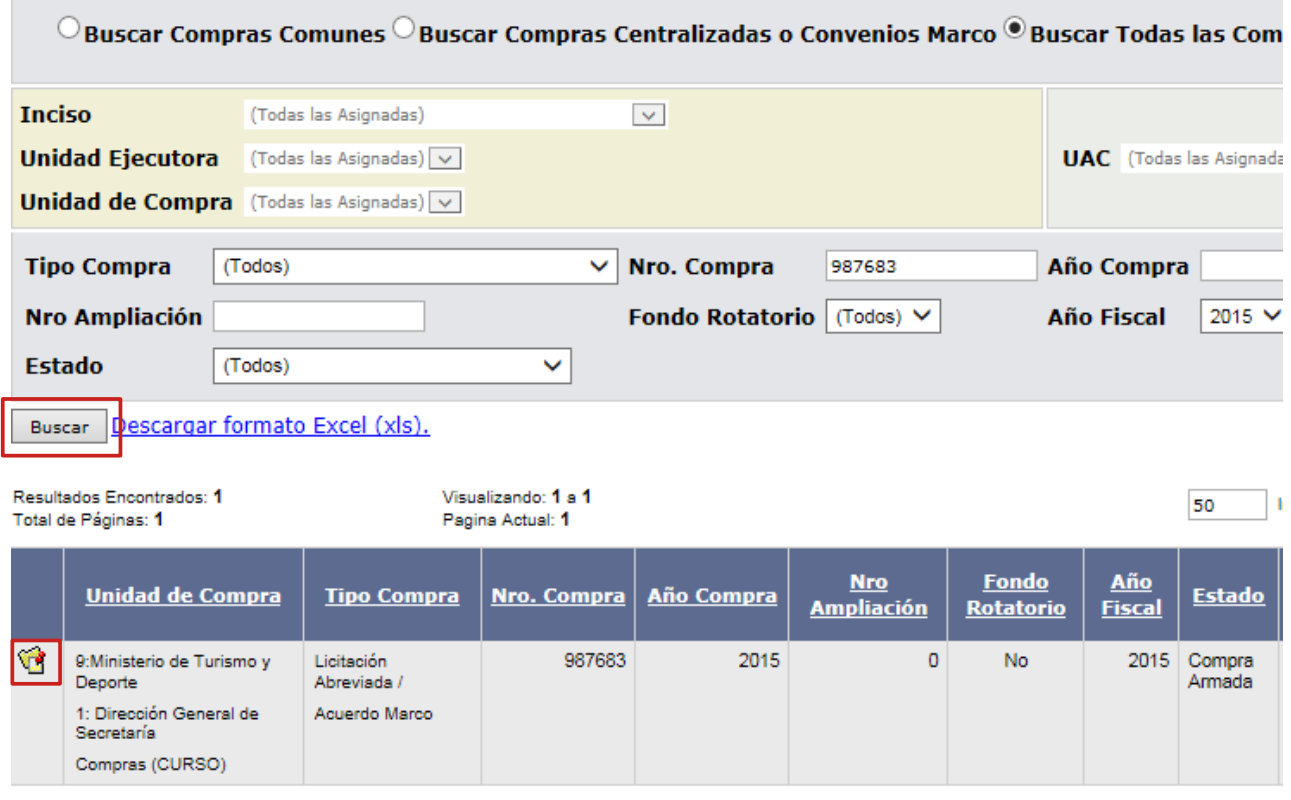

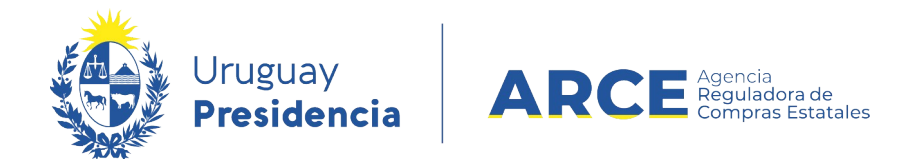

4. Aparecerá una pantalla con información similar a la siguiente imagen:

Selección de Operación Seleccione la Operación que desea ejecutar

**Historial compra** Ver compra Ver llamado Lista ajustes llamado/invitación Alta oferta Lista ofertas Cuadro comparativo de ofertas Lista solicitudes de corrección de ofertas Modificar adjudicación Alta ajuste adjudicación Lista ajustes adjudicación Alta ampliación Consultar adjudicación Alta aclaración adjudicación Lista aclaraciones Alta ajuste de precios de adjudicación Lista ajuste de precios de adjudicación Alta orden de compra **Cierre** 

 $<<$  Atrás

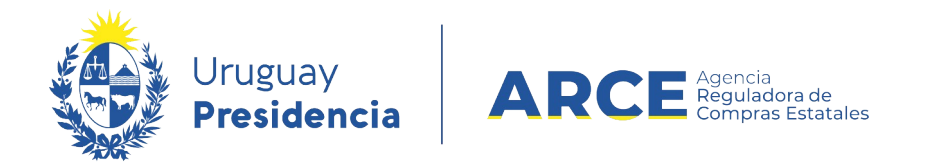

#### 5. Haga clic en **Alta ajuste adjudicación** y aparecerá una pantalla como la de la imagen:

Ajuste de Adjudicación

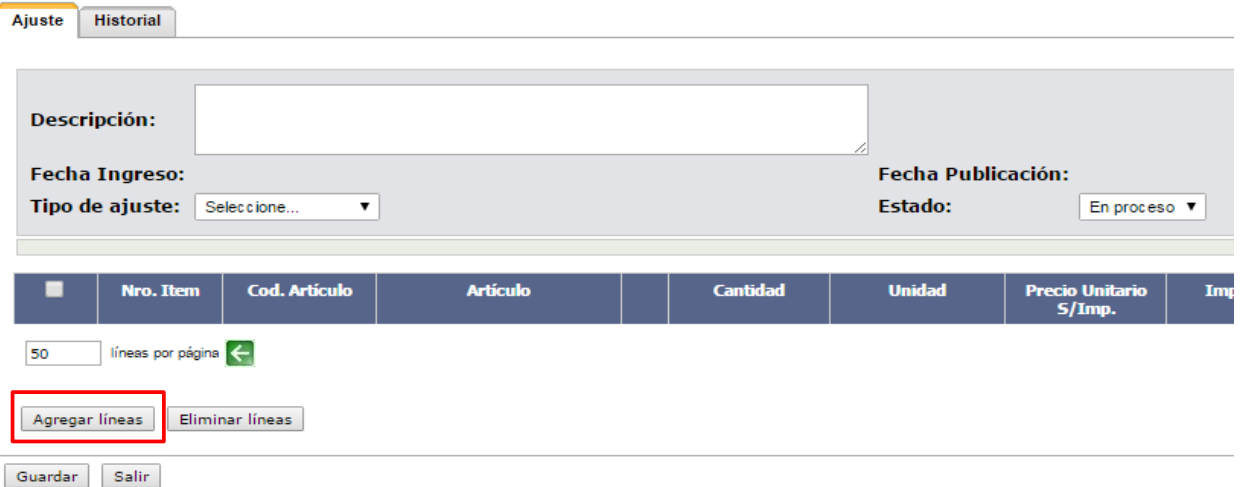

6. Ingrese la información solicitada según el siguiente detalle:

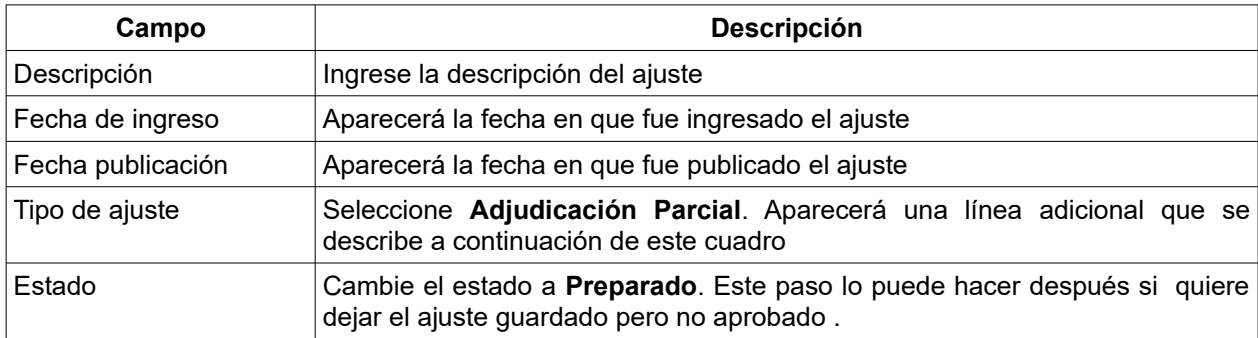

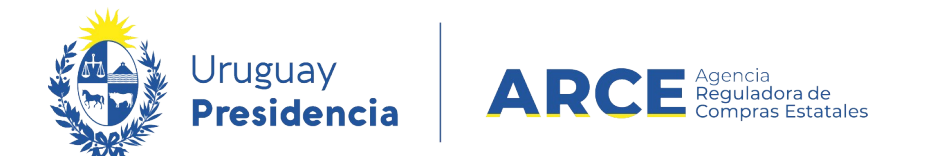

#### 7. Como la Adjudicación Parcial requiere una Resolución, aparecerá una línea adicional

como la de la imagen:

Ajuste de Adjudicación

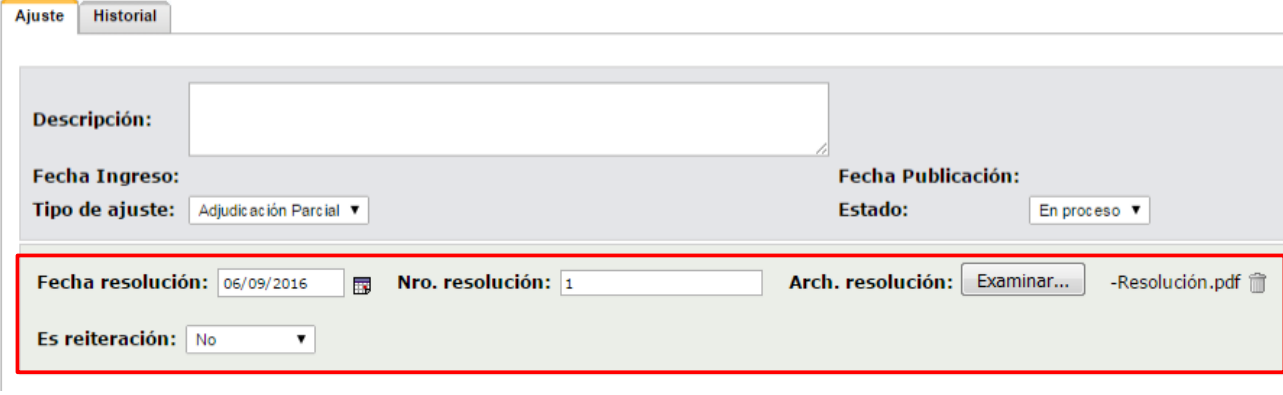

8. Ingrese la información solicitada según el siguiente detalle:

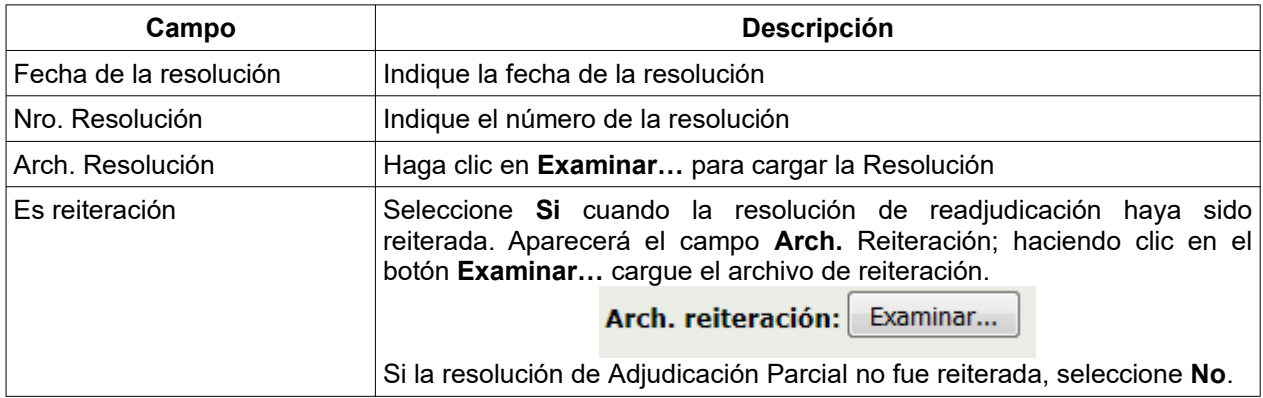

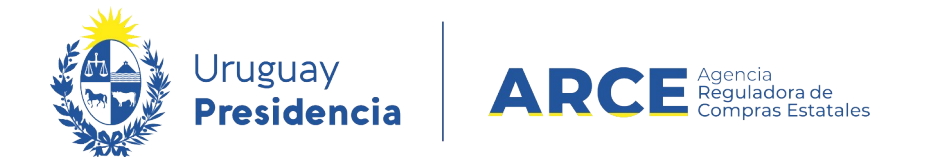

9. Haga clic en el botón **Agregar líneas** señalado en el punto 5**.** Aparecerá el Cuadro

Comparativo de Ofertas con información similar a la de la imagen, en donde se listan las

líneas adjudicadas:

Cuadro Comparativo de Ofertas A continuación se detallan las ofertas para cada ítem de la compra

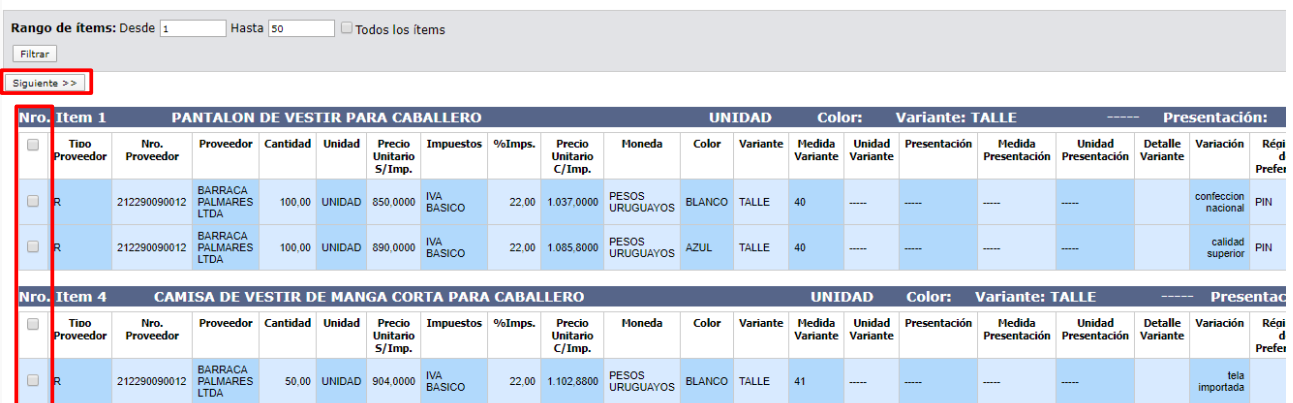

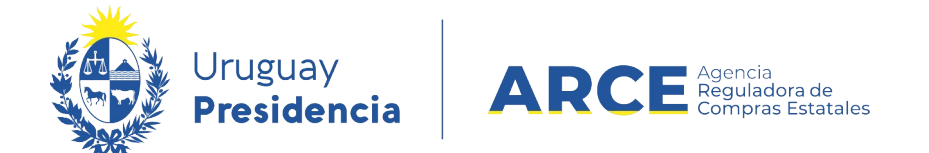

- 10. Seleccione el o los ítems que intervienen en la Adjudicación Parcial haciendo clic en la casilla de verificación a la izquierda de la línea. Luego haga clic en el botón **Siguiente** 
	- **>>**. Volverá a la pantalla anterior con el siguiente aspecto:

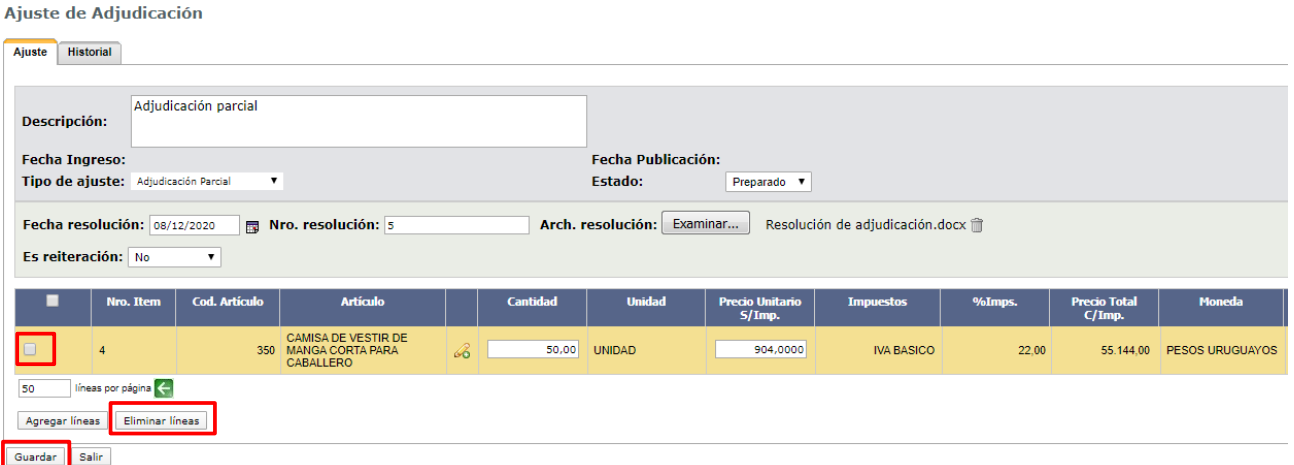

Si se equivocó al seleccionar el ítem, puede marcarlo en la casilla de verificación a la izquierda de la línea, y luego debe pulsar **Eliminar líneas**.

11. En la columna **Cantidad** indique la cantidad a adjudicar, y en la columna **Precio** 

**Unitario S/Imp.** indique el precio unitario sin impuestos del nuevo proveedor. Por

defecto aparece cargada la cantidad demandada y el precio ofertado por el proveedor.

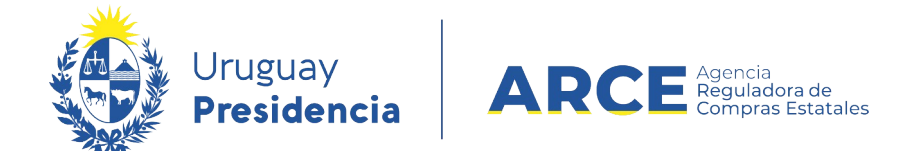

12. Guarde el ajuste haciendo clic en el botón **Guardar**. Si no había cambiado el campo

**Estado** en el punto 4, cambie el estado del ajuste a **Preparado** y vuelva a **Guardar**. La

pantalla se verá similar a la siguiente imagen:

Ajuste de Adjudicación

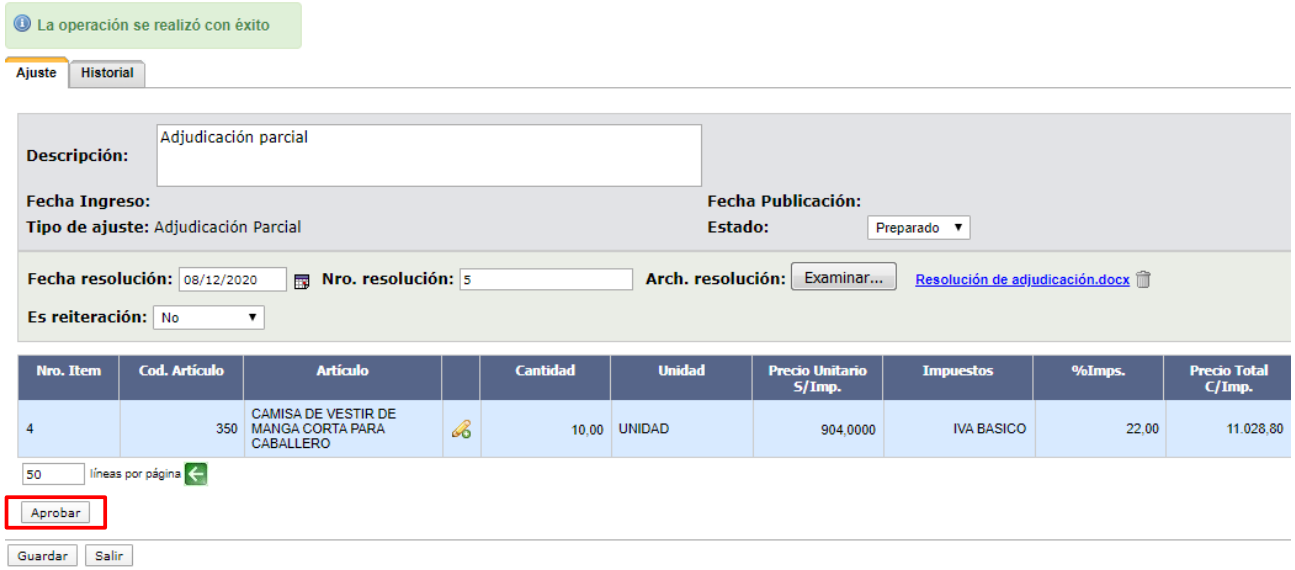

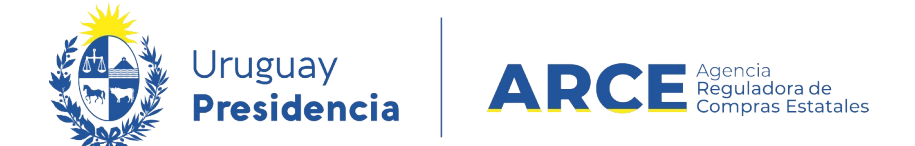

13. Haga clic en el botón **Aprobar**.

Los cambios del ajuste los verá en:

- Cuadro comparativo de ofertas y Lista de ofertas: si ingresó nuevas ofertas para realizar el cambio.
- Consulta de adjudicación: aparecerán las cantidades pendientes por cada ítem nuevo.
- Lista ajustes de adjudicación: se verá una lista con los ajustes realizados y si se ingresa el detalle del mismo.

Publicación en el portal: aparecerá un cuadro sobre el lado izquierdo indicando que hubo un ajuste de adjudicación (si se ingresa al mismo se tendrá el detalle del ajuste), también el cambio impacta en los ítems que se ven como adjudicados y en la lista de oferentes que participaron en el procedimiento si se adjudicó a un proveedor que no estaba en el listado.

14. Finalmente confirme el ajuste haciendo clic en **Aceptar**.

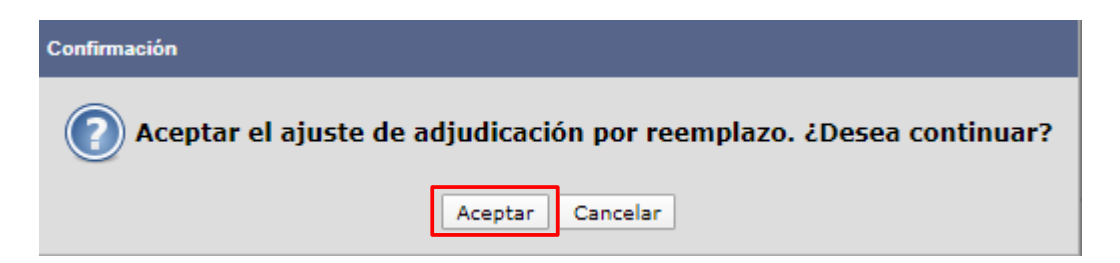

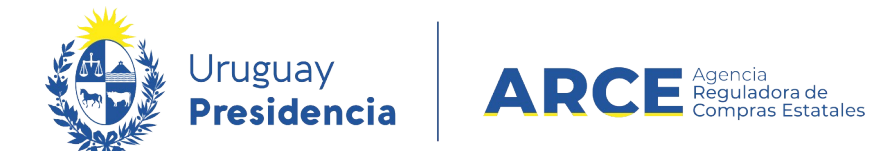

#### **Ver los Ajustes Realizados**

#### **Ver Ajustes en SICE**

Los cambios del ajuste los verá en SICE en los siguientes lugares:

- Cuadro comparativo de ofertas y Lista de ofertas: aparecerán como ofertas los ítems de oferta del nuevo proveedor.
- Consulta de adjudicación: aparecerán las cantidades pendientes por cada ítem para el nuevo proveedor.

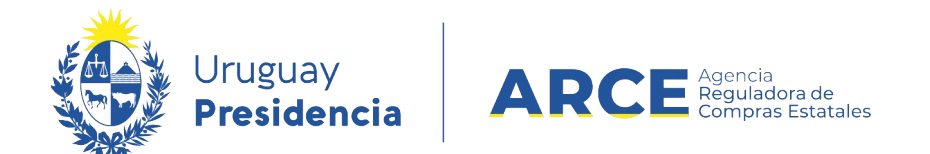

• Lista ajustes de adjudicación: se verá una lista con los ajustes realizados y si se ingresa el detalle del mismo. Para verlo, desde el menú Selección de Operación

ingrese a **Lista ajustes adjudicación**

Selección de Operación Seleccione la Operación que desea ejecutar

**Historial compra Ver compra Ver llamado** Lista ajustes llamado/invitación Lista ofertas Cuadro comparativo de ofertas Lista solicitudes de corrección de ofertas Modificar adjudicación Alta ajuste adjudicación Lista ajustes adjudicación Alta ampliación Consultar adjudicación Alta aclaración adjudicación **Lista aclaraciones** Alta ajuste de precios de adjudicación Lista ajuste de precios de adjudicación Generar órdenes de compra Alta orden de compra **Cierre** 

 $<<$  Atrás

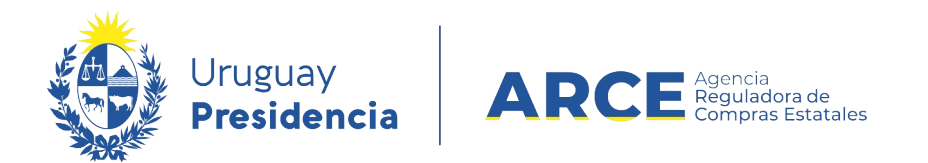

Obtendrá una pantalla con información similar a la que se muestra en la siguiente imagen:

Listado de ajustes de adjudicación

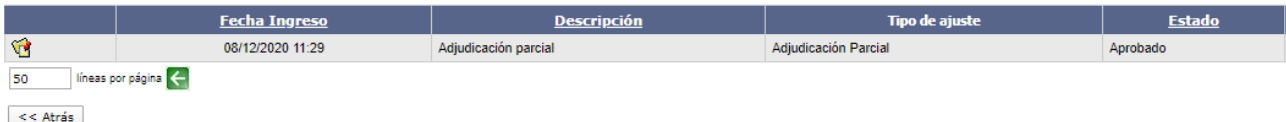

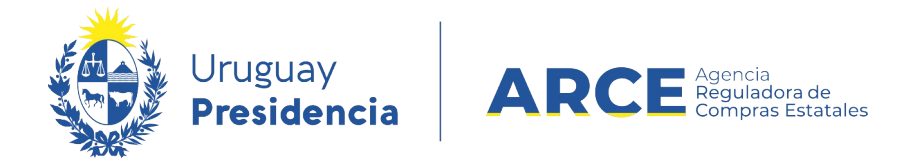

#### **Ver Ajustes en el Portal**

También verá su publicación en el portal: aparecerá un cuadro sobre el lado izquierdo indicando que hubo un ajuste de adjudicación. Si se ingresa al mismo se tendrá el detalle del ajuste. También el cambio impacta en los ítems que se ven como adjudicados y en la lista de oferentes que participaron en el procedimiento.

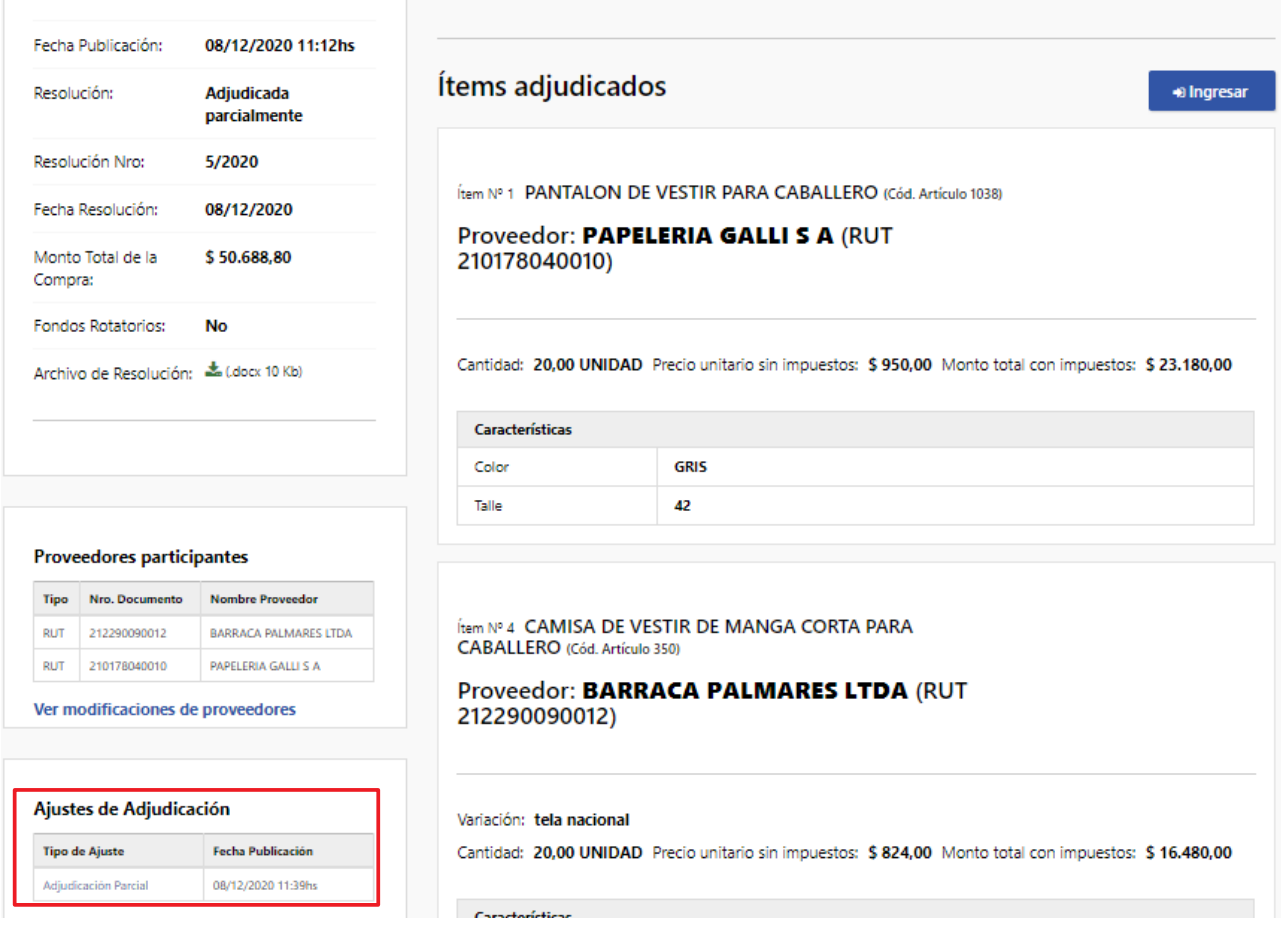

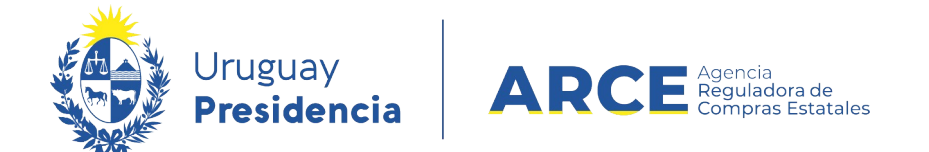

Al ingresar a la Adjudicación Parcial se obtendrá el siguiente detalle:

- sobre el lado izquierdo: fecha de la resolución, fecha de publicación, número de resolución y el archivo de resolución
- en el área central, ítem adjudicado.

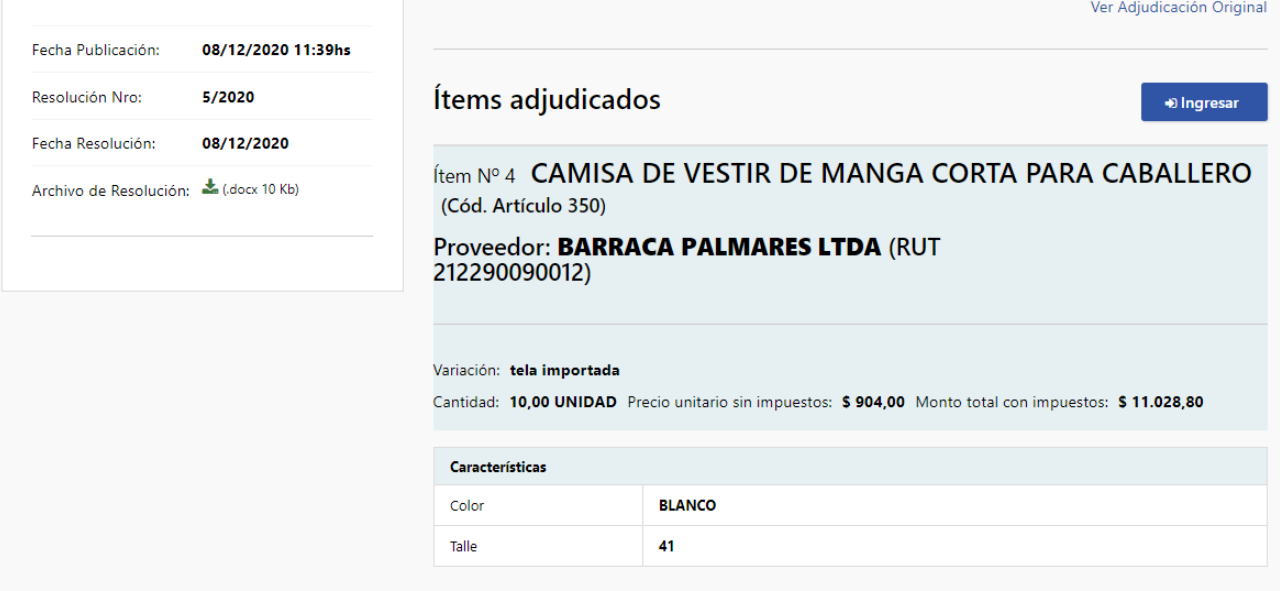